# **Manuale utente Titulus 5 - Autorizzazioni**

[Esporta come PDF](https://wiki.u-gov.it/confluence/spaces/flyingpdf/pdfpageexport.action?pageId=195625058)

#### SOMMARIO

- [Che cosa trovo in questa pagina?](#page-0-0)
- [Introduzione](#page-0-1)
	- <sup>o</sup> [Che cos'è il modulo Autorizzazioni?](#page-0-2)
		- <sup>o</sup> [Icona specifica](#page-0-3)
		- [Quando utilizzo il modulo Autorizzazioni?](#page-0-4)
		- [A chi si rivolge il modulo Autorizzazioni?](#page-0-5)
		- [Come accedo al modulo?](#page-0-6)
	- [Utilizzo in mobilità](#page-1-0)
- [Dashboard "Autorizzazioni"](#page-1-1)
- [Dettagli del singolo iter](#page-3-0)
	- [Documenti da valutare](#page-3-1)
		- [Ordinamento e filtraggio dei documenti](#page-4-0)
		- **[Informazioni associate al documento](#page-5-0)**
		- [Flussi con step paralleli](#page-7-0)
		- $\blacksquare$ [Azioni sui documenti](#page-7-1)
			- [Azioni puntuali sul singolo documento](#page-7-2)
			- [Azioni massive su più documenti](#page-8-0)
	- <sup>o</sup> [Documenti già valutati](#page-9-0)
- **[Funzionalità specifiche](#page-9-1)** 
	- $\circ$  [Firma](#page-9-2)

# <span id="page-0-0"></span>Che cosa trovo in questa pagina?

Questa pagina descrive il modulo "Autorizzazioni" di Titulus 5 e qui si trovano le informazioni per l'utilizzo del modulo.

In questa pagina non si trovano le informazioni di eventuali fasi preliminari all'utilizzo del modulo, come la registrazione di un documento, l'avvio o la configurazione di un workflow. In questa pagina non si trovano le indicazioni su un preciso flusso dell'ateneo, dal momento che per i flussi viene rilasciata una documentazione ad hoc.

# <span id="page-0-1"></span>Introduzione

## <span id="page-0-2"></span>Che cos'è il modulo Autorizzazioni?

"Autorizzazioni" è un modulo di Titulus 5 attraverso il quale è possibile interagire con tutti i documenti che abbiano un iter approvativo (workflow) attivato.

Gli iter approvativi si differenziano molto da ateneo ad ateneo e possono essere di svariate tipologie: alcuni sono messi a disposizione direttamente dal CINECA (ad es. "Firma ed invio fatture attive verso PA"), altri nascono in stretto collegamento con altre funzionalità di Titulus (ad es. gli iter approvativi connessi al modulo Titulus Organi e al modulo Albo on line); altri ancora sono il frutto di progetti custom di singoli atenei (ad es. "Firma decreti").

Il modulo "Autorizzazioni" filtra in automatico la visualizzazione dei soli documenti a cui l'utente ha accesso e consente due operazioni fondamentali: monitorare lo stato dei workflow e far proseguire l'iter per uno o più documenti di interesse.

#### <span id="page-0-3"></span>Icona specifica

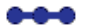

### <span id="page-0-4"></span>Quando utilizzo il modulo Autorizzazioni?

Il modulo "Autorizzazioni" viene utilizzato quando si ha necessità di far proseguire un documento che è in attesa di intervento e quando si ha necessità di capire in che stato del flusso si trova un documento che è già stato autorizzato.

## <span id="page-0-5"></span>A chi si rivolge il modulo Autorizzazioni?

Il modulo Autorizzazioni si rivolge potenzialmente a tutti gli utenti di Titulus. È estremamente utile per chi si trova a dover interagire con tanti documenti provenienti da iter diversi, che solitamente coincidono con i vertici amministrativi dell'ateneo.

### <span id="page-0-6"></span>Come accedo al modulo?

Sono disponibili 3 diverse modalità di accesso al modulo:

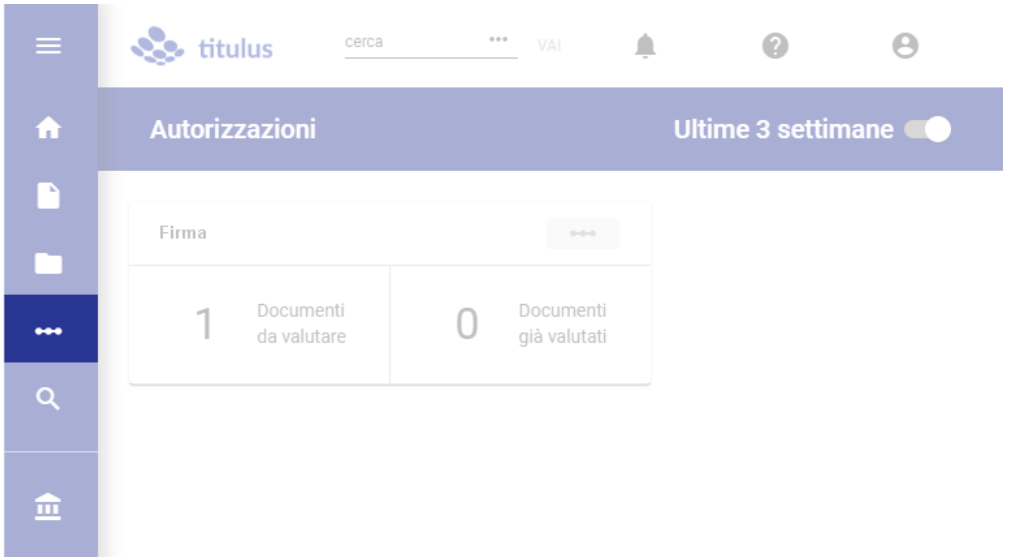

a) dall'interfaccia Titulus 5 selezionando l'icona " \*\*\* nel menù di navigazione di sinistra:

b) dall'interfaccia Titulus 4 tramite il button "<br>Autorizzazioni" presente in home page:

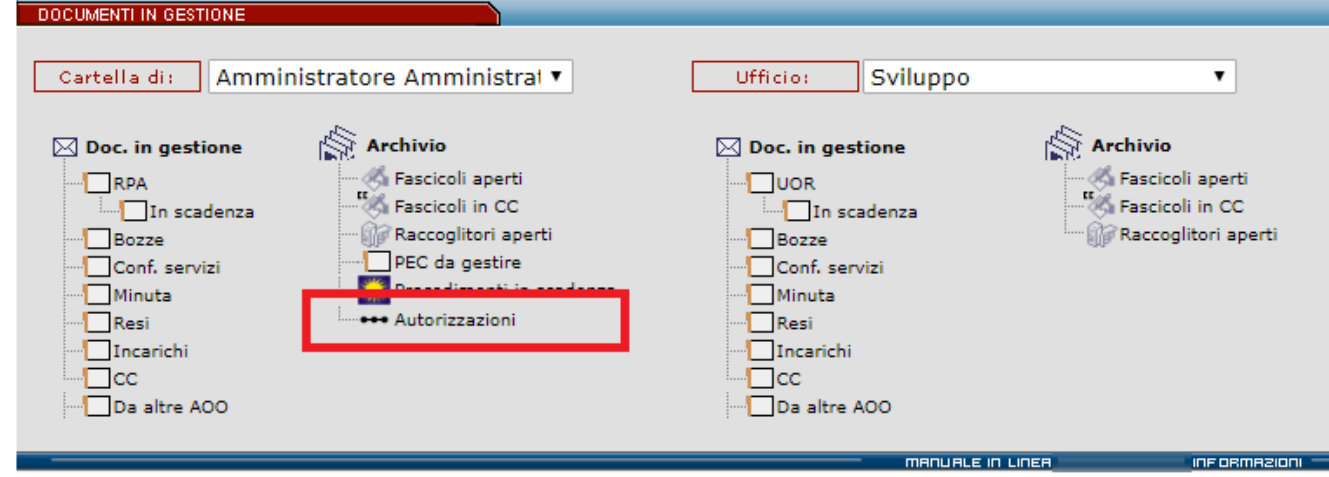

c) da indirizzo web diretto del tipo **https://titulus-ateneo.cineca.it/fe/#/workflows** in cui la porzione "titulus-ateneo.cineca.it" (host) corrisponde all'indirizzo di Titulus dell'ateneo.

Modalità opzionale:

d) molti flussi di atenei inviano messaggi e-mail per richiedere l'autorizzazione dell'utente. Nel testo del messaggio e-mail è presente un link per accedere direttamente alla pagina di autorizzazione.

## <span id="page-1-0"></span>Utilizzo in mobilità

Tutto il servizio Titulus 5 è utilizzabile in mobilità tramite tablet o smartphone grazie alla sua tecnologia responsive, quindi anche il modulo "Autorizzazioni" è predisposto per tale uso.

# <span id="page-1-1"></span>Dashboard "Autorizzazioni"

La pagina principale (o "home" o "dashboard") del modulo "Autorizzazioni" elenca in forma grafica tutti gli iter su cui l'utente che ha effettuato l'accesso può potenzialmente intervenire eseguendo azioni autorizzative, per suo ruolo o per delega.

Nella dashboard, i diversi iter sono rappresentati da elementi grafici rettangolari chiamati card. Nell'esempio che segue sono indicate 3 card, corrispondenti a 3 iter:

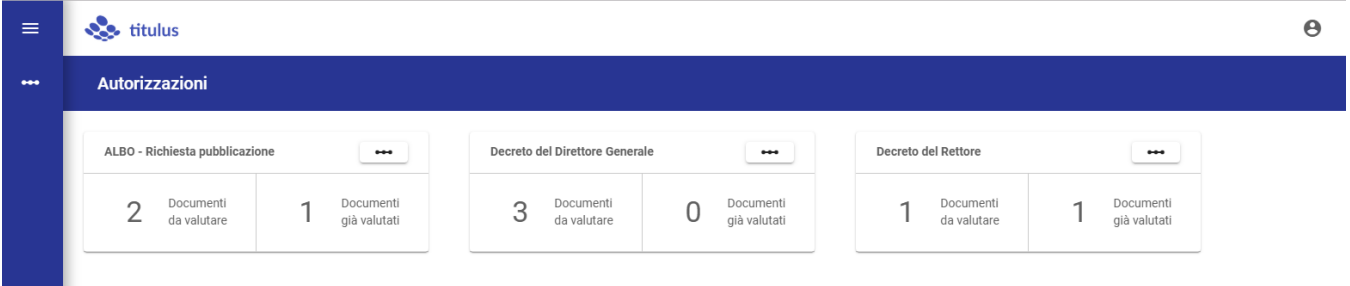

Per impostazione di default l'elenco dei flussi attivi è filtrato per mostrare le ultime N settimane (il numero di settimane è impostabile in un parametro della configurazione avanzata di Titulus); per il calcolo delle N settimane impostate si considera la data dello step corrente e non quella di inizio del flusso. Per esempio impostando 5 settimane si visualizzano i flussi con documenti fermi in un certo step da 5 settimane. Questo filtro può essere disattivato (o riattivato) semplicemente cliccando l'interruttore (toggle):

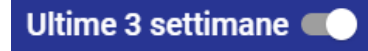

e la conseguenza è la visualizzazione di un numero maggiore di card (iter), se presenti.

Ogni card (iter) ha il seguente contenuto informativo:

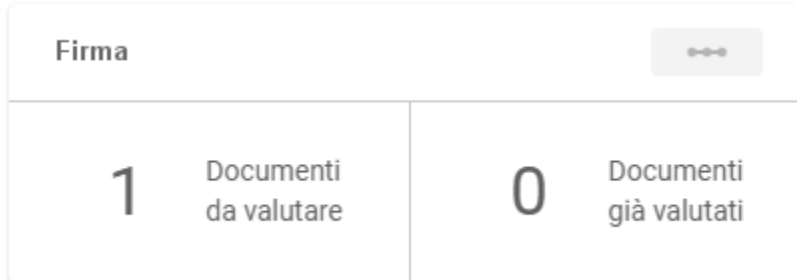

ovvero:

- $\bullet$  il titolo, che descrive il processo in essere (ad es. "Firma");
- il button " \*\*\*, che, se attivo e cliccabile, apre la mappa dell'iter (timeline), ovvero una semplificazione grafica lineare di un processo che può essere anche molto complesso;
- l'area "Documenti da valutare", in cui è indicato il numero dei documenti appartenenti all'iter in essere che richiedono una interazione da parte dell'utente;
- l'area "Documenti già valutati", in cui è indicato il numero dei documenti appartenenti all'iter in essere con i quali l'utente ha già interagito e il cui processo non è terminato;

Il button "<sup>\*\*\*</sup>" apre la mappa dell'iter, ovvero una rappresentazione grafica del flusso. La mappa consente di prendere visione della sequenza lineare degli step presenti nel flusso e la loro descrizione e indica anche in che punto è fermo il workflow e chi deve agire per far proseguire l'iter:

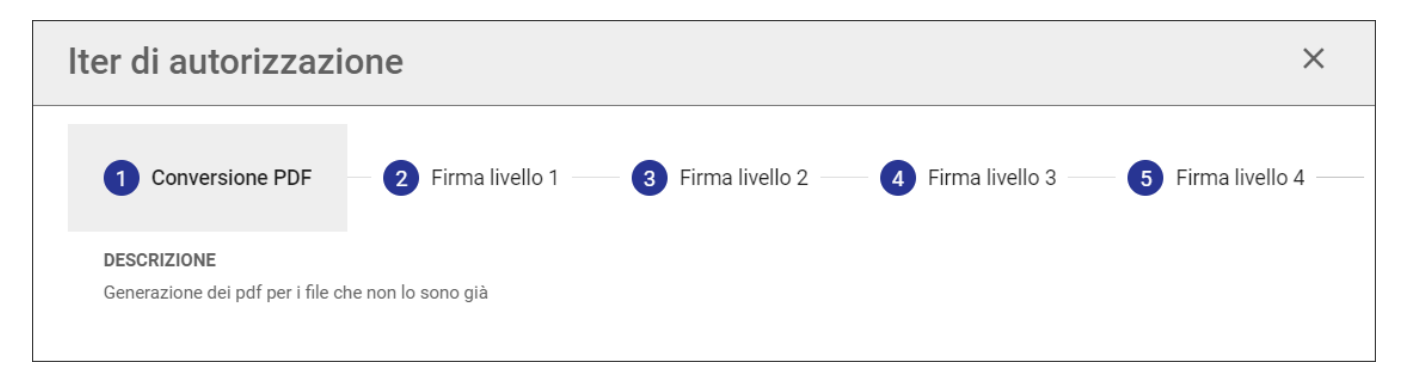

Generalmente, gli step automatici non vengono mostrati (ma è possibile configurare il workflow per mostrarli).

Il button "\*\*\*" può essere attivo (e cliccabile) o non attivo e in grigio (non cliccabile): questo secondo caso si manifesta quando il workflow non ha una mappa configurata a livello di design del flusso, solitamente questa può essere una scelta volontaria oppure può accadere nei casi di flussi antecedenti a Titulus 5, per i quali non era possibile definire la mappa del flusso.

# <span id="page-3-0"></span>Dettagli del singolo iter

Cliccando sull'area dei "Documenti da valutare" o su quella dei "Documenti già valutati", si apre la pagina di dettaglio di un dato flusso (iter) autorizzativo. La pagina consente di spostarsi tra i documenti da valutare e quelli già valutati tramite tab presente in alto

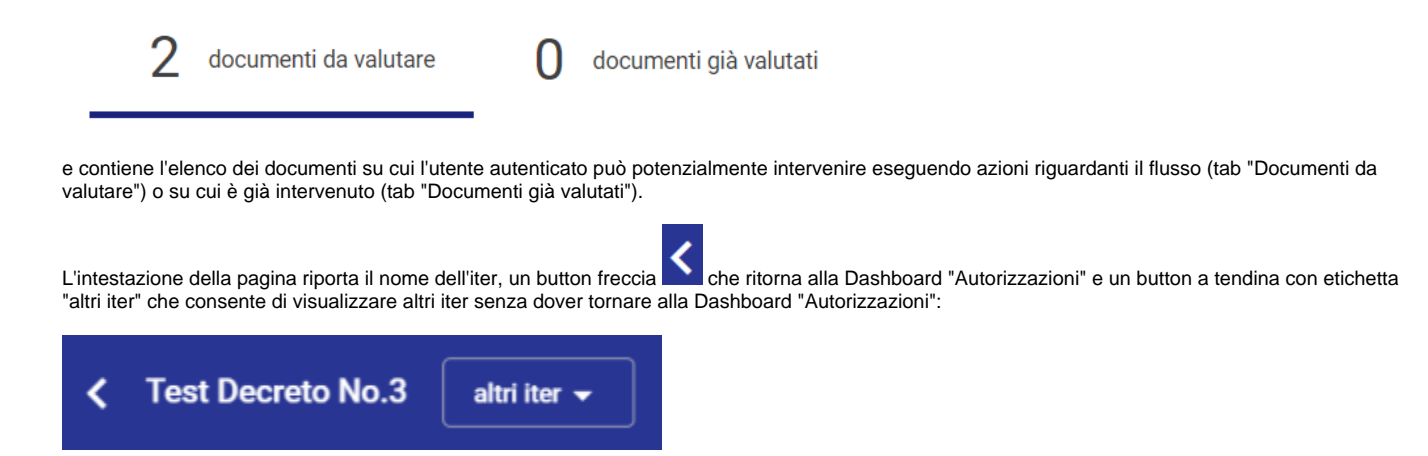

### <span id="page-3-1"></span>Documenti da valutare

Quando l'utente clicca la card dell'iter nell'area "Documenti da valutare" accede alla parte interattiva, che è una pagina composta dall'elenco dei documenti di quell'iter su cui l'utente ha visibilità. La pagina è identificata dalla omonima tab "Documenti da valutare".

Ogni documento è contraddistinto dall'icona del tipo di documento (a sinistra) e dal suo oggetto.

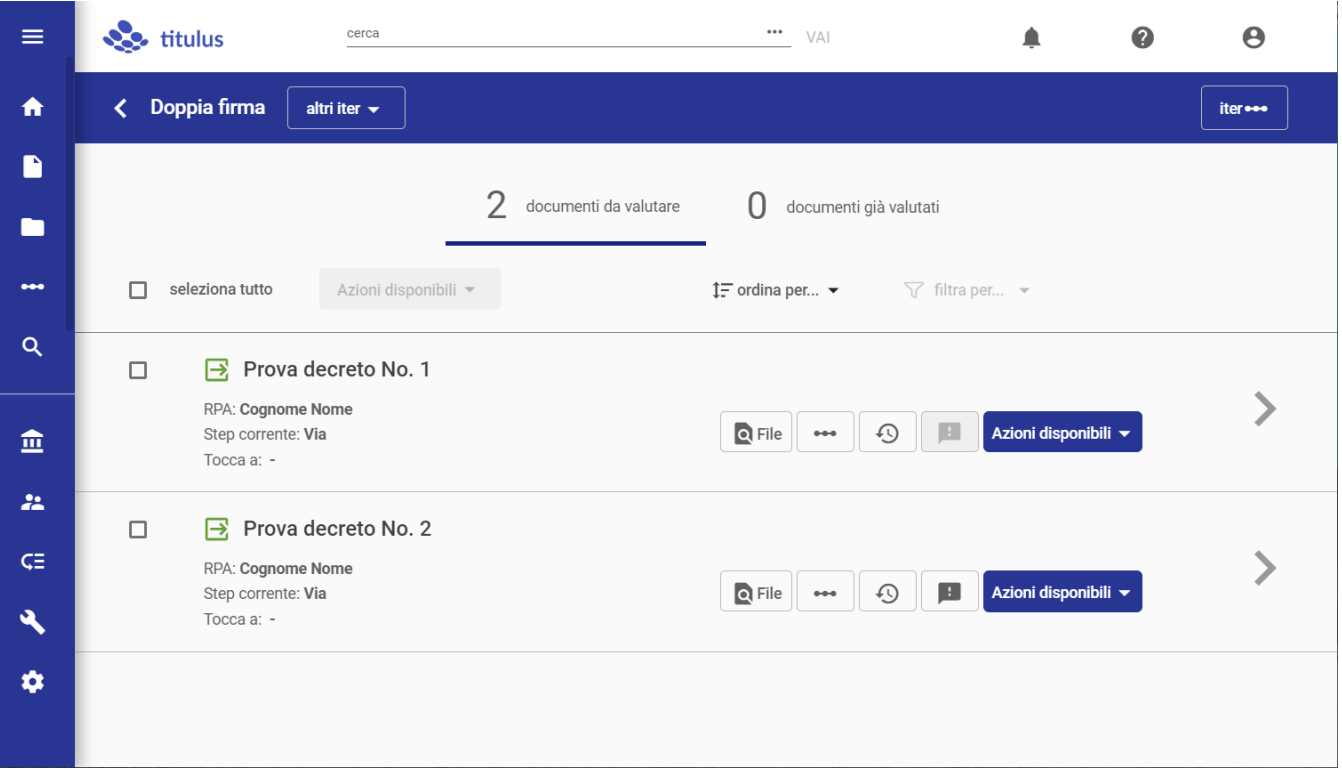

#### L'elenco dei documenti è presentato nella seguente forma (con ordinamento di default per data decrescente):

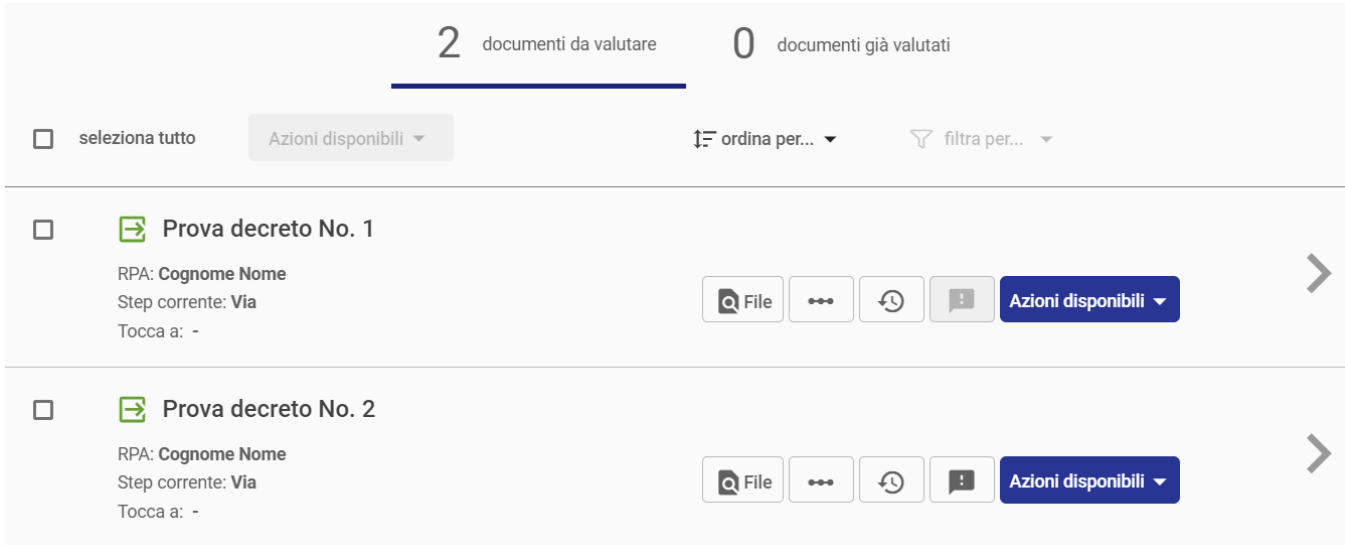

Se non è presente nessun documento da valutare, comparirà un contatore pari a 0 (zero).

### <span id="page-4-0"></span>**Ordinamento e filtraggio dei documenti**

L'elenco dei documenti è ordinabile e/o filtrabile tramite i button posti sopra l'elenco a destra.

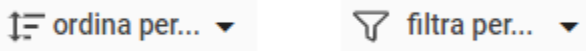

L'ordinamento di default è per data decrescente, ma può essere eseguito per:

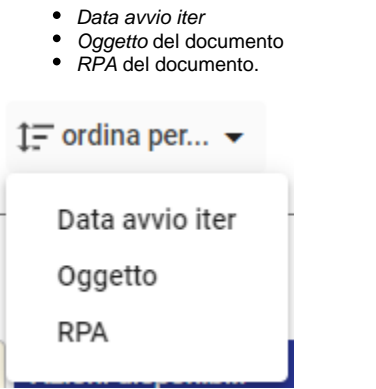

Cliccando il medesimo criterio si può invertire l'ordinamento fra crescente e decrescente.

Esempio per data:

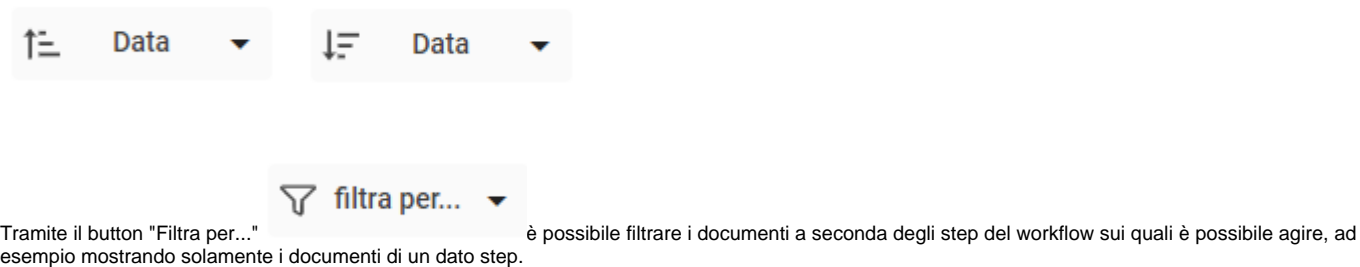

In condizioni ordinarie, molti utenti possono agire su di un solo step, quindi visualizzeranno una sola voce. Al contrario, utenti con particolare configurazioni del flusso potrebbero intervenire su più step. Si pensi ad es. agli amministratori del sistema.

Se ad esempio un dirigente si sostituisse a tutti i capi ufficio della propria area potrebbe visualizzare una situazione come quella dell'immagine sottostante:

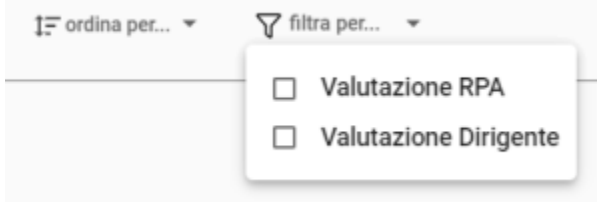

L'attivazione di un filtro è indicata da una icona e da una etichetta differenti ( T filtro attivo v ) e l'espansione della tendina mostra la presenza di almeno un filtro selezionato:

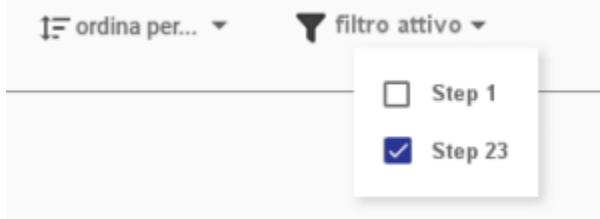

#### <span id="page-5-0"></span>**Informazioni associate al documento**

Ogni documento è caratterizzato da una "riga" multifunzionale di questo tipo:

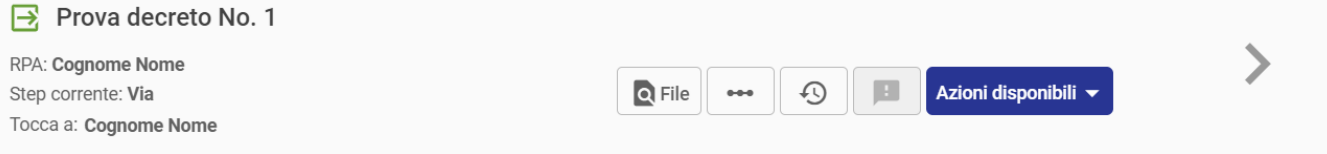

con alcune informazioni immediatamente visibili:

- **Icona**: icona grafica specifica della tipologia del documento (ad es. arrivo, partenza, interno, non protocollato);
- **Oggetto**: è l'oggetto del documento così come registrato da interfaccia Titulus. NOTA: quando l'oggetto è molto lungo, viene sfumato con un
- effetto dissolvenza; **RPA:** indica la persona e l'ufficio responsabili del documento;
- **Step corrente:** indica lo step dell'iter di autorizzazione in cui si trova attualmente il documento;
- $\bullet$ **Tocca a**: indica l'utente titolare dell'azione. Per ogni azione possono risultare più utenti abilitati ad intervenire, ma vi sarà sempre uno ed un solo titolare dell'azione, ovvero colui a cui spetta la decisione. Il titolare potrà avvalersi di N sostituti (delegati).

e altre informazioni disponibili grazie ai seguenti button:

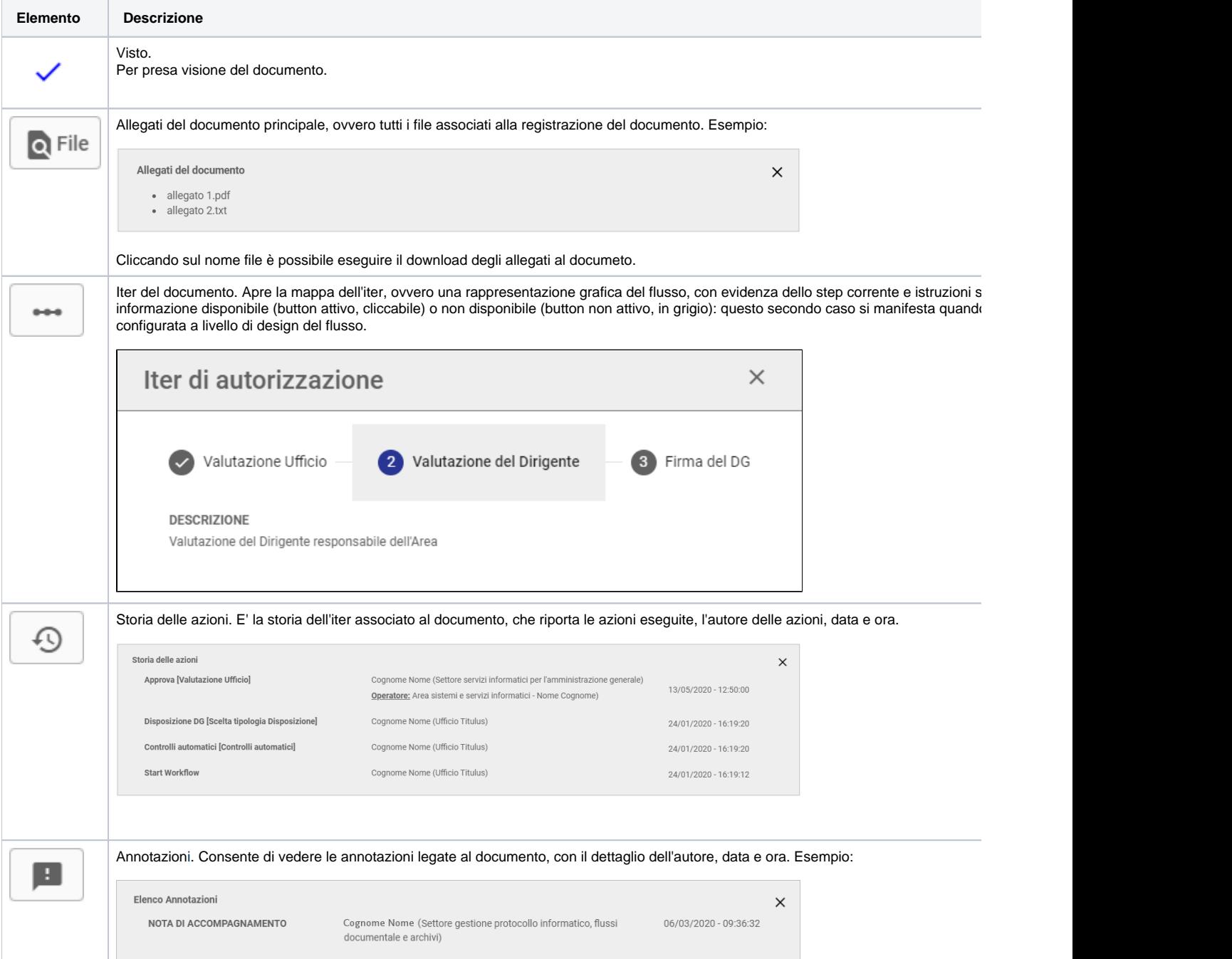

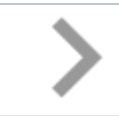

Vai al documento. Conduce alla pagina di dettaglio del documento.

### <span id="page-7-0"></span>**Flussi con step paralleli**

Se un utente può agire in più step contemporaneamente vedrà due o più righe riferite al medesimo documento, legate con una icona di collegamento: .

In base al workflow, potrebbero essere previste azioni sul medesimo documento, in momenti differenti dell'iter. Di conseguenza, un utente con visibilità su più step avrà la facoltà di visualizzare un dato documento in carico ai diversi utenti e su più step del flusso, con la seguente modalità grafica:

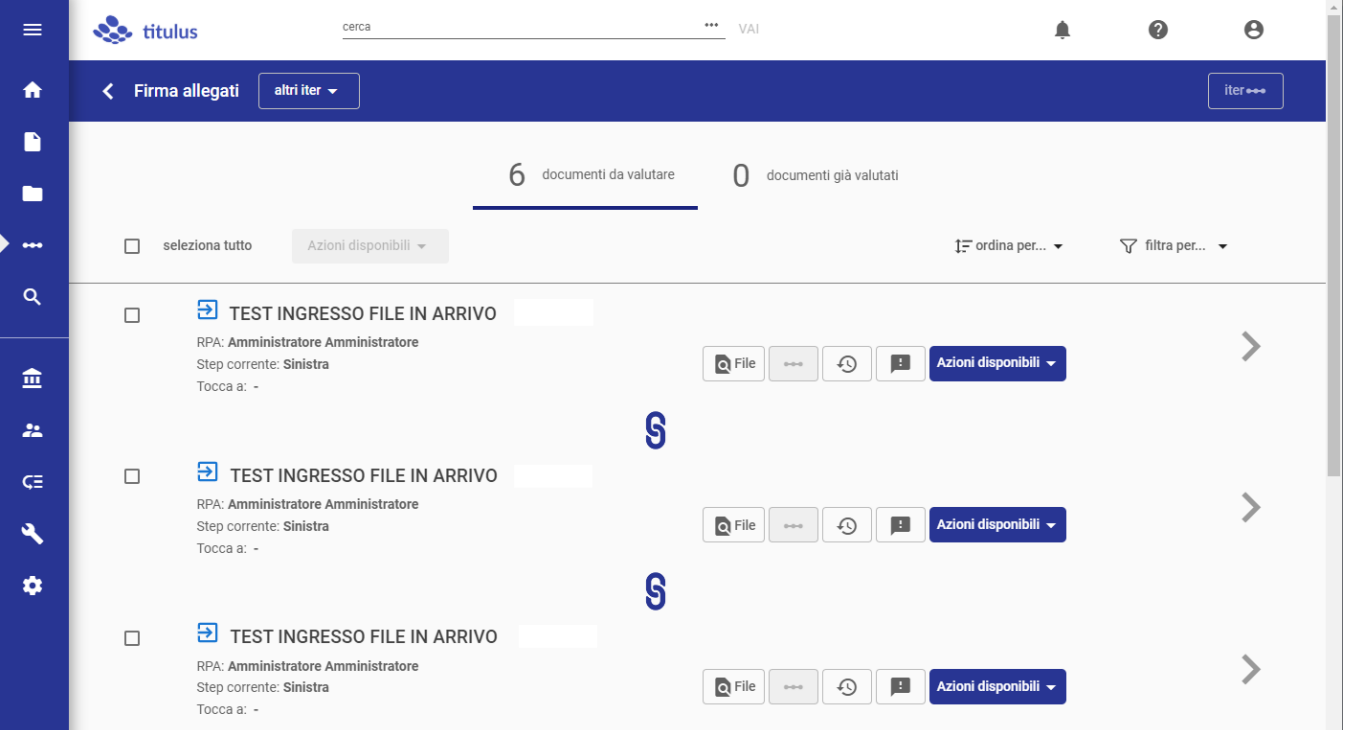

Nota bene: la selezione tramite checkbox ai fini di una azione è alternativa ed esclusiva, trattandosi del medesimo documento.

#### <span id="page-7-1"></span>**Azioni sui documenti**

L'utente ha due possibilità di interazione con i documenti: azione su singolo documento o azione massiva.

N.B.: le azioni che è possibile compiere sui documenti sono guidate dalla configurazione del workflow, quindi quelle evidenziate nel presente manuale sono di semplice esempio. Per una rassegna delle azioni principali o più complesse si rimanda al capitolo "Funzionalità specifiche".

#### <span id="page-7-2"></span>**Azioni puntuali sul singolo documento**

Il button "Azioni disponibili" presente in ogni "riga" dell'elenco propone le azioni possibili per il singolo documento:

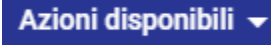

e si tratta di azioni che possono o meno richiedere conferma, a seconda dell'iter o del tipo di azione. Cliccando una azione, l'effetto coinvolgerà il solo documento a cui si riferisce il button "Azioni disponibili".

Al termine dell'azione effettuata viene mostrato un report riepilogativo sull'esito dell'azione effettuata sul documento, che può essere stampato. Esempio:

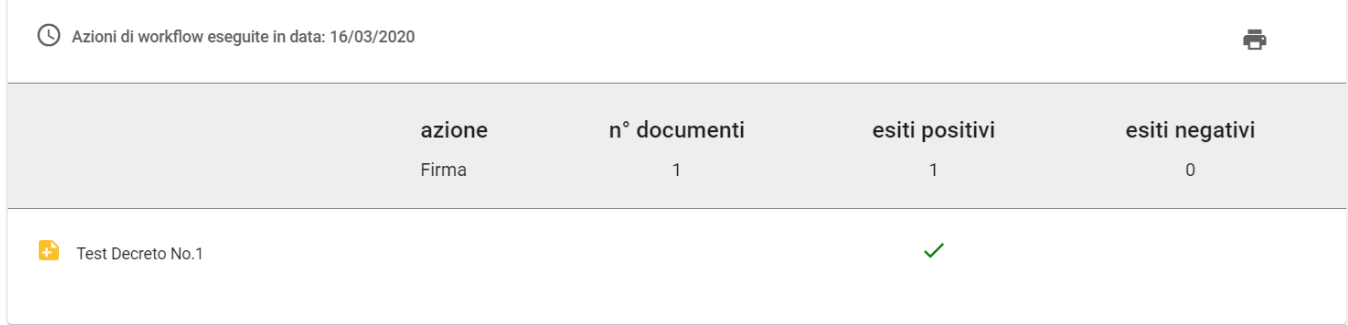

#### <span id="page-8-0"></span>**Azioni massive su più documenti**

Le caselle di spunta (checkbox) posizionate alla sinistra dei documenti servono per compiere azioni massive tramite il button "Azioni disponibili" posto in testa all'elenco. Selezionando i documenti desiderati, è infatti possibile applicare una medesima azione a tutti i documenti selezionati. Un esempio potrebbe essere un'operazione di firma di più documenti. Chiaramente, l'insieme delle azioni che è possibile compiere su più documenti potrebbe essere in feriore alle azioni disponibili sul singolo documento, dal momento che saranno solamente quelle comuni ai documenti selezionati.

Se dopo la selezione di più documenti il button "Azioni disponibili" non si attiva, significa che non sono disponibili azioni in comune ai documenti selezionati (caso a destra nell'esempio che segue):

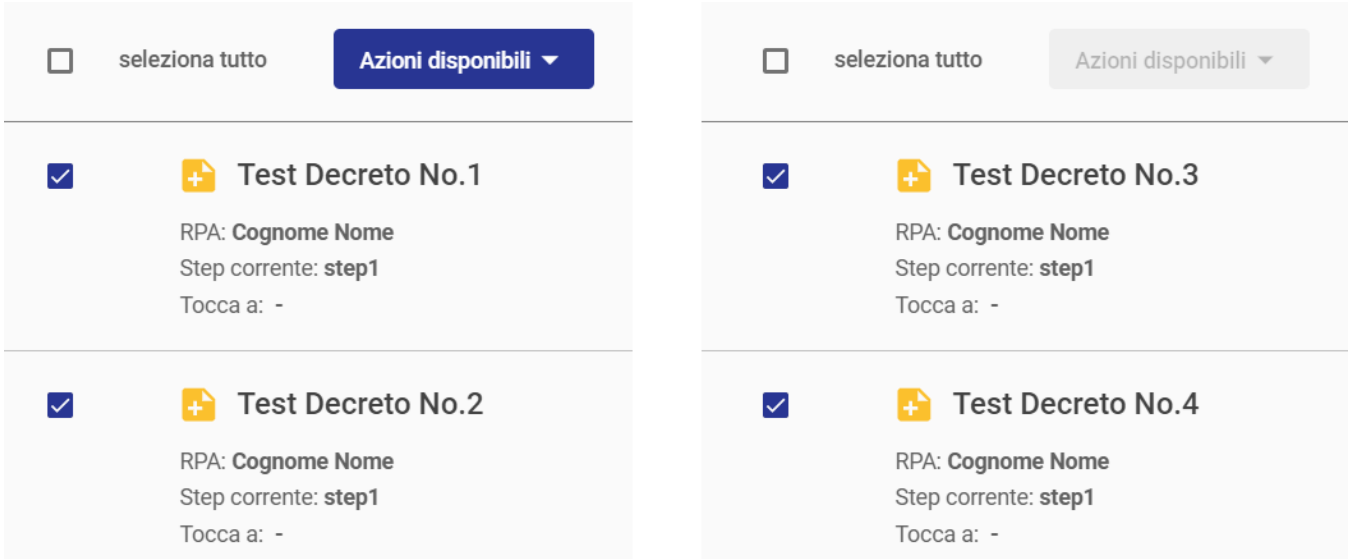

le condizioni affinché si verifichi l'attivazione del button "Azioni disponibili" sono tre: i documenti devono avere azioni in comune da compiere su di essi, devono essere allo stesso step corrente, devono avere lo stesso valore del "Tocca a".

Come nel caso delle azioni puntuali, le azioni massive possono o meno richiedere conferma, a seconda dell'iter o del tipo di azione. L'avvio di una azione fa proseguire il flusso sui documenti selezionati.

Al termine dell'azione massiva effettuata viene mostrato un report riepilogativo sull'esito dell'azione effettuata sui documenti, che può essere stampato. Esempio:

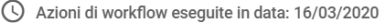

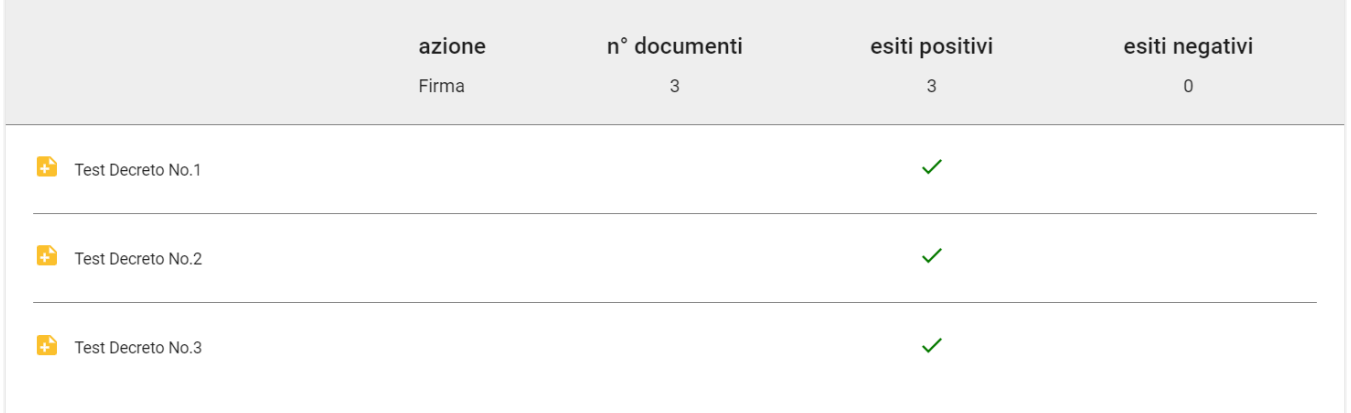

## <span id="page-9-0"></span>Documenti già valutati

La pagina (tab) dei Documenti già valutati è un riepilogo dei documenti su cui sono state compiute azioni.

E' di fatto identica a quella dei Documenti da valutare, ma non presenta il button "Azioni disponibili".

Se non è presente alcun documento già valutato, comparirà un contatore pari a 0 (zero).

# <span id="page-9-1"></span>Funzionalità specifiche

Essendo numerose le funzionalità messe a disposizione tramite workflow, ed essendo la loro sequenza strettamente connessa alle esigenze di personalizzazione, vengono riportate solo le istruzioni delle funzionalità principali o più complesse.

### <span id="page-9-2"></span>Firma

E' possibile apporre la firma digitale sia sui file associati ad un singolo documento sia su file associati a più documenti. Inoltre è possibile apporre la firma utilizzando un dispositivo esterno o le firme rilasciate dal CINECA.

Nella finestra per la firma è possibile scegliere quali file firmare e la modalità di firma:

ē

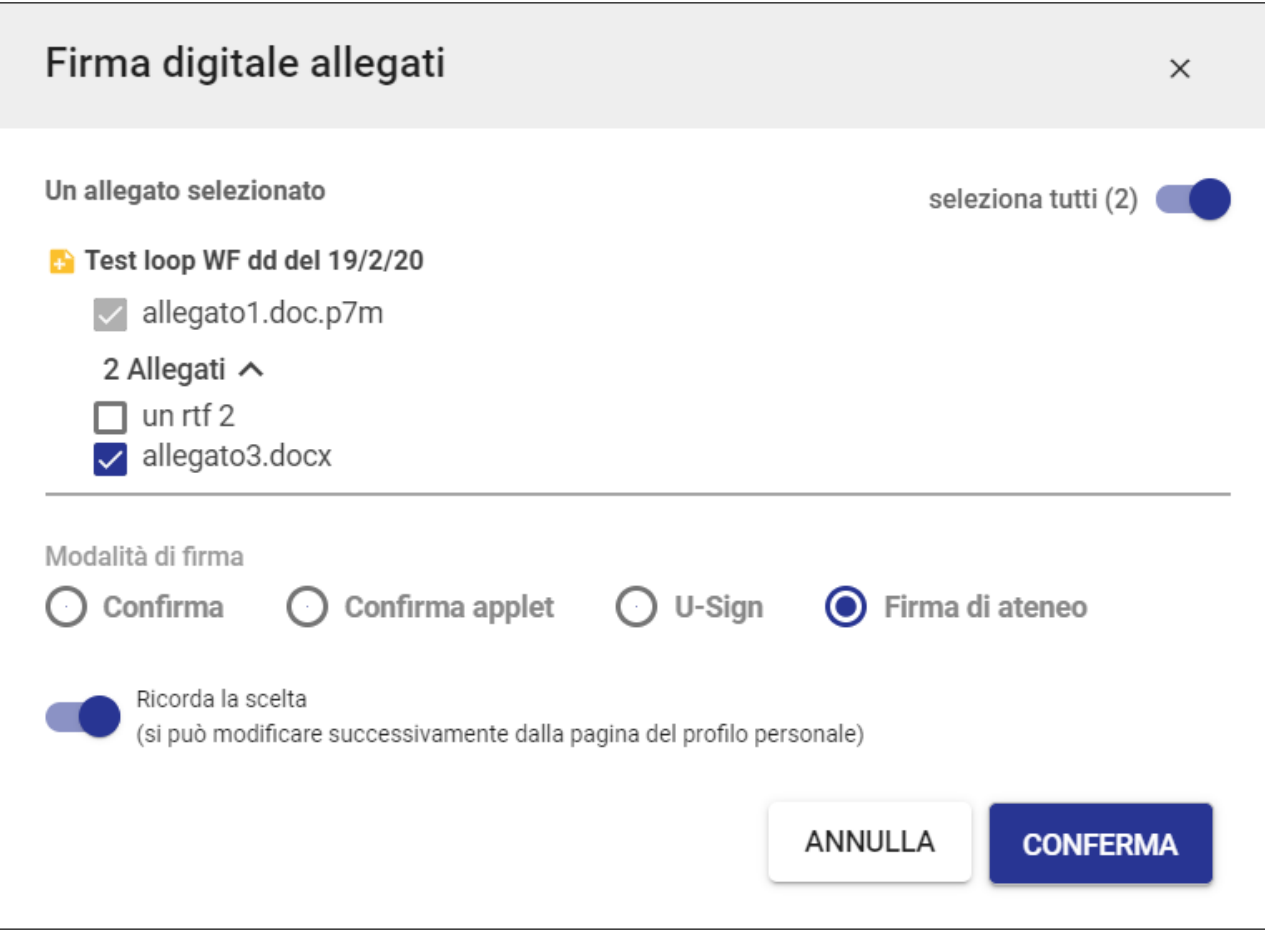

N.B.: Nella selezione dei file, il primo file non può essere deselezionato in quanto file principale.

 ATTENZIONE: nella configurazione del flusso è possibile decidere quali allegati sottoporre a firma o meno. In ogni processo è quindi possibile che non tutti i file presenti nel documento siano riportati nella maschera di firma allegati. Questa configurazione dipende da scelte precise fatte in sede di progettazione.

Per firmare più documenti contemporaneamente si veda la sezione: Azioni massive su più documenti